Protokol rýchleho štartu apríl 2019

# QIAstat-Dx® Respiratory Panel

Verzia 2

QIAstat-Dx® Respiratory Panel je určený na diagnostické použitie in vitro.

# Ďalšie informácie

- Karty bezpečnostných údajov (Safety Data Sheets, SDS): www.qiagen.com/safety
- ⚫ Technická pomoc: support.qiagen.com

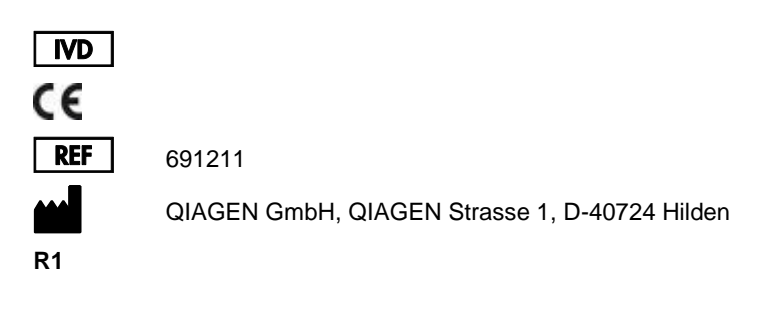

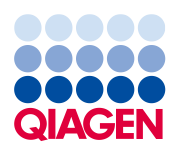

Poznámky pred spustením

- ⚫ Pred začatím testu je potrebné dôkladne si prečítať a porozumieť *Návodu na použitie QIAstat-Dx Respiratory Panel (Príručka)*: www.qiagen.com/HB-2638
- Pred začatím testu sa uistite, že máte k dispozícii nasledovné:
	- QIAstat-Dx Analyzer 1.0 (najmenej jeden operačný modul a jeden analytický modul) so softvérom verzie 1.2 alebo vyššou\*
	- *Používateľskú príručku QIAstat-Dx Analyzer 1.0* (na použitie so softvérom verzie 1.2 alebo vyššej)
	- Najnovší programový súbor s popismi testov pre QIAstat-Dx Respiratory Panel inštalovaný na operačnom module
- ⚫ Počas práce s chemikáliami noste vždy vhodný laboratórny plášť, jednorazové rukavice a ochranné okuliare.

Nastavenie testu: vzorky zo suchého tampónu

# **Zavedenie vzorky zo suchého tampónu do kazety QIAstat-Dx Respiratory Panel Cartridge**

- 1. Vyberte kazetu QIAstat-Dx Respiratory Panel Cartridge z obalu a umiestnite ju tak, aby čiarový kód na štítku smeroval k vám.
- 2. Napíšte informácie o vzorke alebo umiestnite štítok s informáciami o vzorke na vrchnú časť kazety. Zabezpečte, aby bol štítok správne umiestnený a neblokoval otvorenie veka.
- 3. Otvorte veko tampónového portu vzorky na ľavej strane kazety QIAstat-Dx Respiratory Panel Cartridge.

\* Ako alternatíva k prístrojom QIAstat-DX Analyzer 1.0 môžu byť použité prístroje DiagCORE® Analyzer fungujúce so softvérom QIAstat-Dx verzie 1.2 alebo vyššej.

QIAstat-Dx Respiratory Panel Protokol rýchleho štartu 04/2019 3

Respiratory Panel Cartridge.

zvyšok tampónu nechajte v kazete QIAstat-Dx

5. Odlomte držiačik tampónu v bode zlomu a

6. Pevne zatvorte viečko vzorky tampónu, kým nezacvakne.

**DÔLEŽITÉ**: Keď je vzorka vložená do kazety QIAstat-Dx Respiratory Panel Cartridge, kazeta sa musí vložiť do QIAstat-Dx Analyzer 1.0 do 90 minút.

4. Tampón vložte do kazety QIAstat-Dx Respiratory Panel Cartridge tak, aby sa bod zlomu kryl s prístupovým otvorom (t.j. keď tampón už nebude možné zasunúť ďalej).

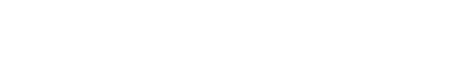

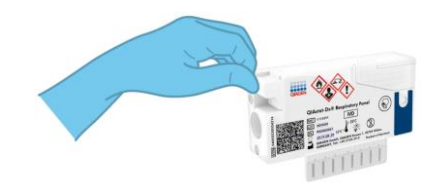

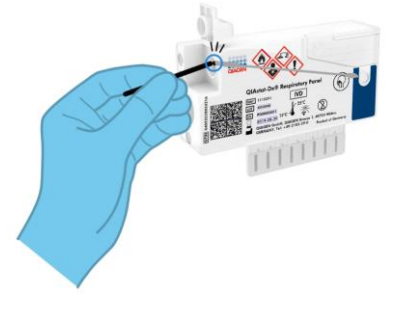

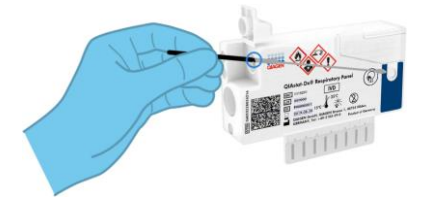

Nastavenie testu: tekuté vzorky v transportnom médiu

# **Zavedenie tekutej vzorky v transportnom médiu do kazety QIAstat-Dx Respiratory Panel Cartridge**

- 1. Vyberte kazetu QIAstat-Dx Respiratory Panel Cartridge z obalu a umiestnite ju tak, aby čiarový kód na štítku smeroval k vám.
- 2. Napíšte informácie o vzorke alebo umiestnite štítok s informáciami o vzorke na vrchnú časť kazety. Zabezpečte, aby bol štítok správne umiestnený a neblokoval otvorenie veka.
- 3. Otvorte veko hlavného tampónového portu vzorky na ľavej strane kazety QIAstat-Dx Respiratory Panel Cartridge.
- 4. Otvorte vzorkovnicu určenú na testovanie. Použite dodanú prenosovú pipetu na natiahnutie tekutiny po tretiu plniacu čiarku (300 μl). Objem vzorky s objemom 300 μl opatrne preneste do hlavného portu.
- 5. Pevne zatvorte veko hlavného portu vzorky, kým nezacvakne. Vizuálne skontrolujte, či je vzorka vložená cez kontrolné okienko vzorky na kazete QIAstat-Dx Respiratory Panel Cartridge,.

**DÔLEŽITÉ:** Keď je vzorka vložená do kazety QIAstat-Dx Respiratory Panel Cartridge,, kazeta sa musí vložiť do QIAstat-Dx Analyzer 1.0 do 90 minút.

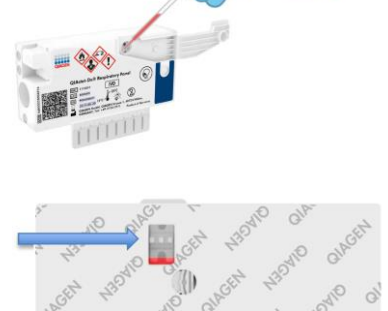

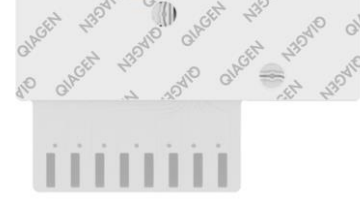

## Spustenie QIAstat-Dx Analyzer 1.0

- 1. Zapnite QIAstat-Dx Analyzer 1.0 tlačidlom On/Off (Zapnúť/Vypnúť) na prednej strane prístroja. Indikátory stavu sa rozsvietia modrou farbou.
- 2. Keď sa zobrazí **hlavná** obrazovka a indikátory stavu QIAstat-Dx Analyzer 1.0 sa rozsvietia zelenou farbou a prestanú blikať, prihláste sa do prístroja.

## Spustenie testu

- 1. Stlačte tlačidlo **Run Test** (Spustiť test). Keď sa zobrazí výzva, pomocou čítačky čiarových kódov naskenujte čiarový kód vzorky (na vzorke nosohltanového výteru alebo podľa potreby na vzorkovnici UTM) alebo naskenujte čiarový kód informačného štítka vzorky na kazete QIAstat-Dx Respiratory Panel Cartridge.
- 2. Po zobrazení výzvy naskenujte čiarový kód kazety QIAstat-Dx Respiratory Panel Cartridge.

3. Vyberte vhodný typ vzorky zo zoznamu.

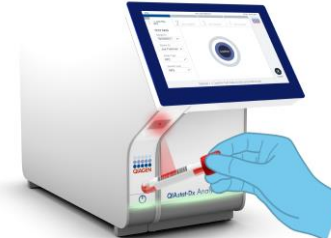

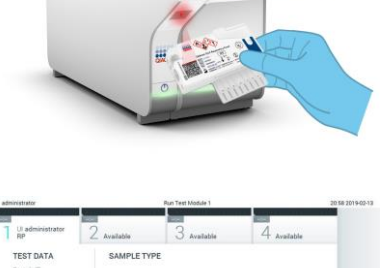

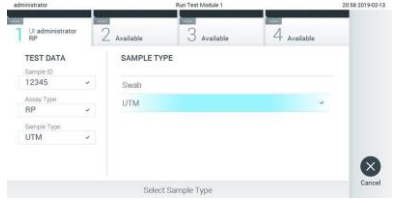

- 4. Zobrazí sa obrazovka **Confirm** (Potvrdiť). Skontrolujte zadané údaje a vykonajte potrebné zmeny. Keď sú všetky zobrazené údaje správne, stlačte tlačidlo **Confirm** (Potvrdiť).
- 5. Uistite sa, že obidve viečka vzoriek v tampónovom porte a hlavný port kazety QIAstat-Dx Respiratory Panel Cartridge sú zatvorené. Vložte kazetu do vstupného otvoru kazety QIAstat-Dx Analyzer 1.0 tak, aby čiarový kód smeroval doľava a reakčné komory smerovali nadol. Prístroj sa automaticky zatvorí a test sa spustí.
- 6. Po dokončení testu sa zobrazí obrazovka **Eject** (Vysunúť) a zobrazí sa jeden z nasledujúcich výsledkov testov: TEST COMPLETED, TEST FAILED or TEST CANCELED. (TEST BOL DOKONČENÝ, TEST ZLYHAL ALEBO TEST BOL ZRUŠENÝ.)
- 7. Stlačte **D** Eject (Vysunúť) na dotykovej obrazovke, ak chcete vybrať kazetu QIAstat-Dx Respiratory Panel Cartridge.

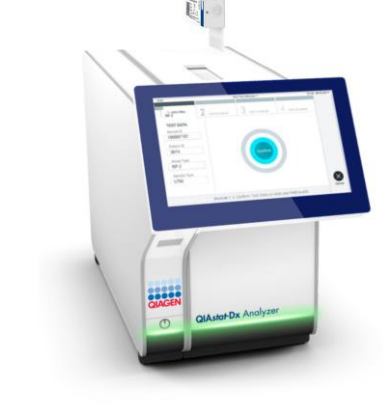

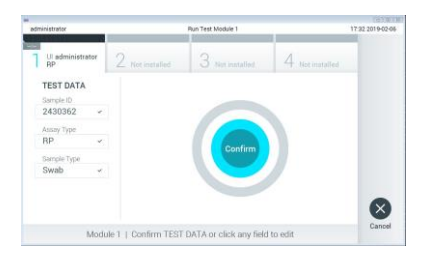

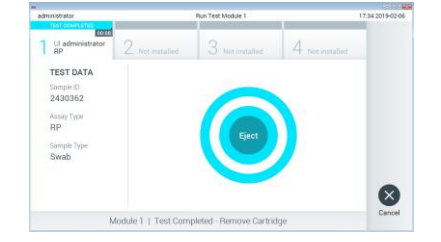

#### Zobrazenie výsledkov

QIAstat-Dx Analyzer 1.0 automaticky interpretuje a ukladá výsledky testov. Po vysunutí kazety QIAstat-Dx Respiratory Panel Cartridge sa zobrazí obrazovka **Summary** (Súhrn) výsledkov. Hlavná časť obrazovky používa farebné kódovanie a symboly na označenie výsledkov:

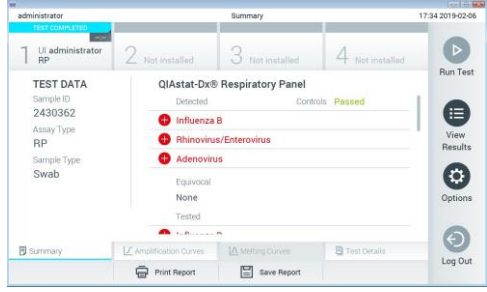

- ⚫ Prvý zoznam, pod nadpisom "Zistené", zahŕňa všetky patogény detegované a identifikované vo vzorke, pred ktorými je značka červené plus  $\overline{\mathbf{t}}$ .
- ⚫ Druhý zoznam pod nadpisom "Equivocal" (Nejednoznačné) sa nepoužíva. "Equivocal" (Nejednoznačné) výsledky nie sú použiteľné v QIAstat-Dx Respiratory Panel. Preto bude zoznam "Equivocal" (Nejednoznačné) vždy prázdny.
- ⚫ Tretí zoznam pod nadpisom "Tested" (Testované) zahŕňa všetky patogény testované vo vzorke. Patogénom zisteným a identifikovaným vo vzorke predchádza značka  $\bullet$  a sú označené červenou farbou. Patogénom, ktoré boli testované, ale neboli detegované,  $p$ redchádza značka $\Box$ a sú označené zelenou farbou

**Poznámka**: Patogény zistené a identifikované vo vzorke sú uvedené v zozname "Detected" (Zistené) a v zozname "Tested" (Testované).

- Ak sa test nepodarilo úspešne dokončiť, zobrazí sa hlásenie "Failed" (Zlyhanie), po ktorom nasleduje špecifický Error Code (Kód chyby).
- Stlačte tlačidlo <sup><a>[1]</sup> Test Details (Podrobnosti testu) v ponukovej lište v dolnej časti dotykovej obrazovky a zobrazíte výsledky vo väčšom detaile.
- **•** Pre zobrazenie amplifikačných kriviek testu detegovaných patogénov stlačte  $\angle$  kartu Amplification Curves (Amplifikačné krivky).

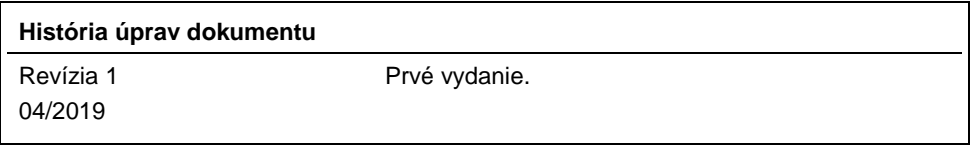

Aktuálne licenčné informácie a právne informácie týkajúce sa produktu nájdete v sprievodcovi alebo používateľskej príručke k súprave QIAGEN.<br>Ochranné známky: QIAGEN®, Sample to Insight®, QIAstat-Dx®, DiagCORE® (QIAGEN Gro